## Your PDF Guides

You can read the recommendations in the user guide, the technical guide or the installation guide for ONKYO TX-NR626. You'll find the answers to all your questions on the ONKYO TX-NR626 in the user manual (information, specifications, safety advice, size, accessories, etc.). Detailed instructions for use are in the User's Guide.

> **User manual ONKYO TX-NR626 User guide ONKYO TX-NR626 Operating instructions ONKYO TX-NR626 Instructions for use ONKYO TX-NR626 Instruction manual ONKYO TX-NR626**

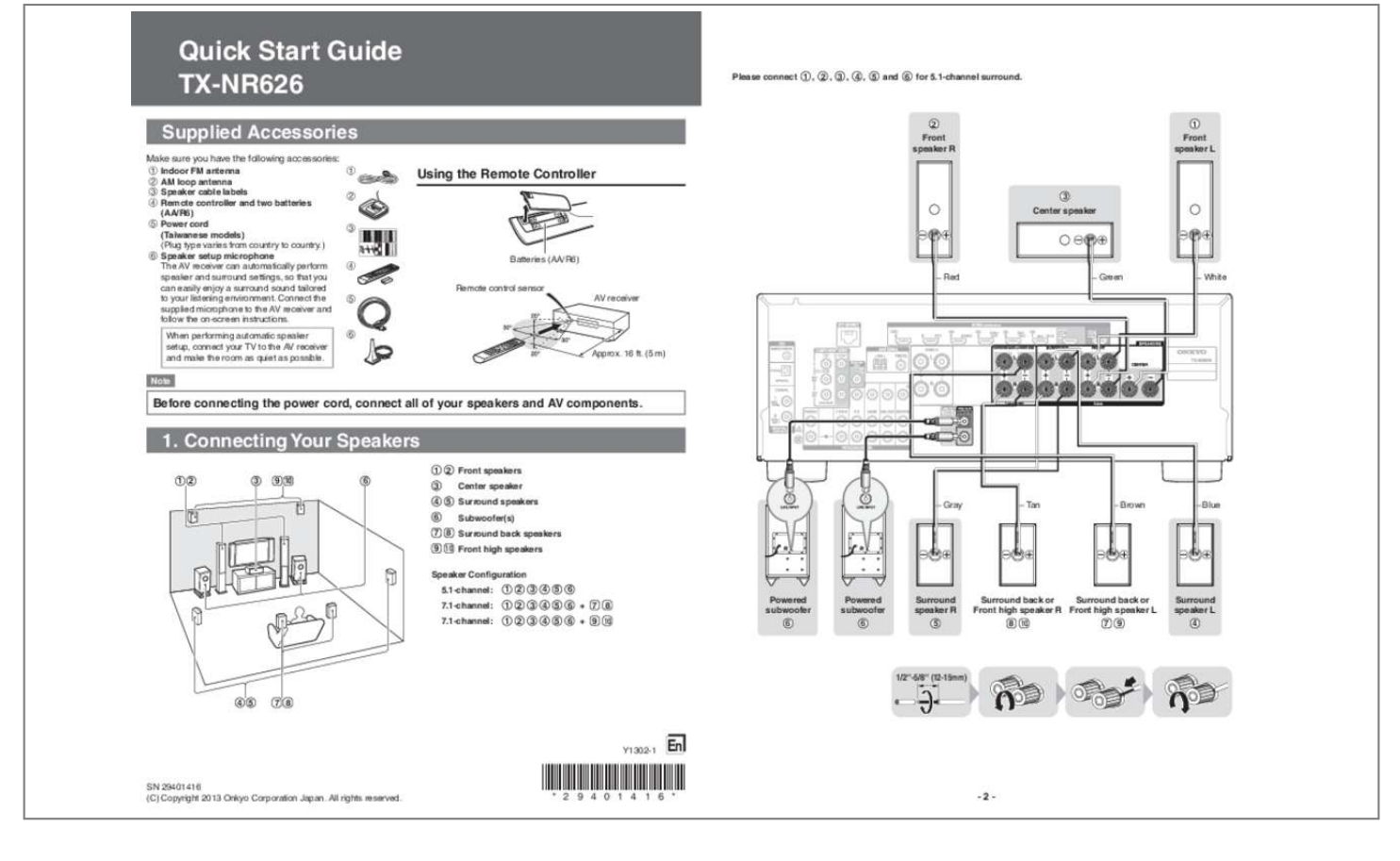

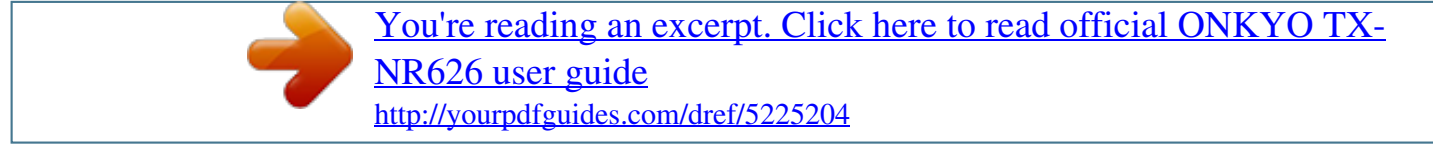

## *Manual abstract:*

*) f Speaker setup microphone The AV receiver can automatically perform speaker and surround settings, so that you can easily enjoy a surround sound tailored to your listening environment. Connect the supplied microphone to the AV receiver and follow the on-screen instructions. When performing automatic speaker setup, connect your TV to the AV receiver and make the room as quiet as possible. @@16 ft. @@@@@@For wireless LAN connection, see "4. Performing Wireless LAN Setup" (→Page 5). Game console 3. Turning On & Initial Setup The components connected to each terminal (BD/DVD, GAME, etc.) can be selected with the input selector buttons of the same name on the front panel. Note that these default assignments can be changed. For details, please refer to the instruction manual. Initial Setup is automatically started upon first-time use, and you can make an initial setup by watching guidance displayed on the TV screen. If you make this setup later, select No and press ENTER on the remote controller on the next screen after selecting the language. • Connect the AV receiver to your TV with HDMI to make an Initial Setup on the TV screen. • If you set your home network to "Wireless", see "4.*

*Performing Wireless LAN Setup". ■ Listening to TV audio (Optional) (Without Audio Return Channel) AUDIO OUT DIGITAL OPTICAL OUT L ■ Video upconversion to HDMI (Supports Audio Return Channel) (\*) HDMI IN Using the Setup User Interface If you connect the AV receiver to your TV with HDMI, you can make settings on the TV screen. On the TV, select the input to which the AV receiver is connected. Setup Menu (Home Menu) The Setup menu provides extended setup that includes settings for advanced users. ■ Setup operation Quick Setup The Quick Setup provides quick access to frequently used*

*settings.*

*You can change settings and view the current information. 1 2 TV R When using a TV that supports Audio Return Channel, both audio/video signals from the AV receiver and the audio output from the TV are carried bidirectionally on a single HDMI cable. BD/DVD Input Audio Video Information Listening Mode @@Press RETURN to return to the previous screen. Press HOME to close the setup screen. AV receiver Input You can select the input source while viewing the related information. Audio You can change various audio settings such as tone controls, the subwoofer and center channel levels. Information You can view various information about the currently selected input source. Listening Mode You can select the listening modes that are grouped in categories. Press SETUP to close the menu. 1 2 3 4 "Setup" 5 If you've connected your TV to the AV receiver with an HDMI cable, composite video and component video sources can be upconverted and output by the HDMI OUT MAIN.*

*(\*) In order for the AV receiver to upconvert component input to HDMI output, the source output must be set to 480i/576i. @@@@@@@@If not, make the setting manually. @@@@The name of the button may differ depending on the router maker. @@Use a supplied remote controller for the setting. Press RECEIVER before using the remote controller. @@Press RETURN to return to the previous screen. For further information, see "Remote Controller". @@@@@@@@1. Press Receiver followed by Home on the remote controller. 2.*

*Select "Setup" on the screen, and press ENTER. 3. Select "Hardware Setup", and press ENTER. 4. Select "Network (\*1)", and press ENTER. @@@@(\*2) The reaction may be slow. Please wait for a short while. 1 2 3 4 5 Turn on the AV receiver. Select the input source. Start playback on the source component.*

*Adjust the volume. @@@@@@@@@@@@Use this setting in case WPS button is in the hard location to press, etc. In PIN code setting, register the displayed eight-digit PIN code with the wireless LAN router. For registration, see the instruction manual provided with the wireless LAN router. Manual setting Select SSID of your wireless LAN router from the list of SSID displayed on the screen, and press ENTER. Either of the following options is automatically displayed in conjunction with the wireless router setting. 5. Select "OK" on the next screen, and press ENTER. (\*) Pressing Shift switches between uppercase and lowercase. 1 Put the AV receiver to pairing mode When you press BLUETOOTH on the front panel of the AV receiver, Bluetooth indicator flashes and the AV receiver is put to pairing mode.*

*• When establishing pairing with other Bluetooth-enabled device, press and hold down BLUETOOTH on the AV receiver until the Bluetooth indicator flashes. The AV receiver can save up to ten pairing information. WPA/WPA2 method 1. Select "Password", and press ENTER. 2. Enter the Password (\*) by using a key board displayed on the screen, select "OK", and press ENTER. 3. Select "OK" on the next screen, and press ENTER. (\*) Pressing Shift switches between uppercase and lowercase. WEP method 1.*

*Select "Default key ID", and press ENTER. 2. Select "1" on the next screen. (If you change WEP key on the router side, select that number.) 3. Select "Password" on the next screen, and press ENTER. 4. Enter the Password (\*) by using a key board displayed on the screen, select "OK", and press ENTER. 2 Connecting to Bluetooth-enabled device Connect the AV receiver to the Bluetooth-enabled device from a close distance (approx. 1 m) while the indicator on the AV receiver is flashing.*

*When a model name of the AV receiver is displayed on the screen of Bluetooth-enabled device, select it. @@Select "OK" on the screen, and press ENTER. @@@@@@When connected successfully, Wi-Fi indicator lights. If the indicator does not light, the connection was not made successfully. Make settings above again. Try the manual setting if the automatic setting does not work. For further information, see "Playback" in the Instruction Manual. Enjoying Internet radio Press HOME on the remote controller, select "Network Service" on the next screen. You can enjoy various types of Internet functions. For further information, see "Playback" in the Instruction Manual.*

*.*

[You're reading an excerpt. Click here to read official ONKYO TX-](http://yourpdfguides.com/dref/5225204)[NR626 user guide](http://yourpdfguides.com/dref/5225204) <http://yourpdfguides.com/dref/5225204>